# Ohjeistus pöytäkirjan käyttöön

Suomen Lentopalloliitto ry

19.9.2018

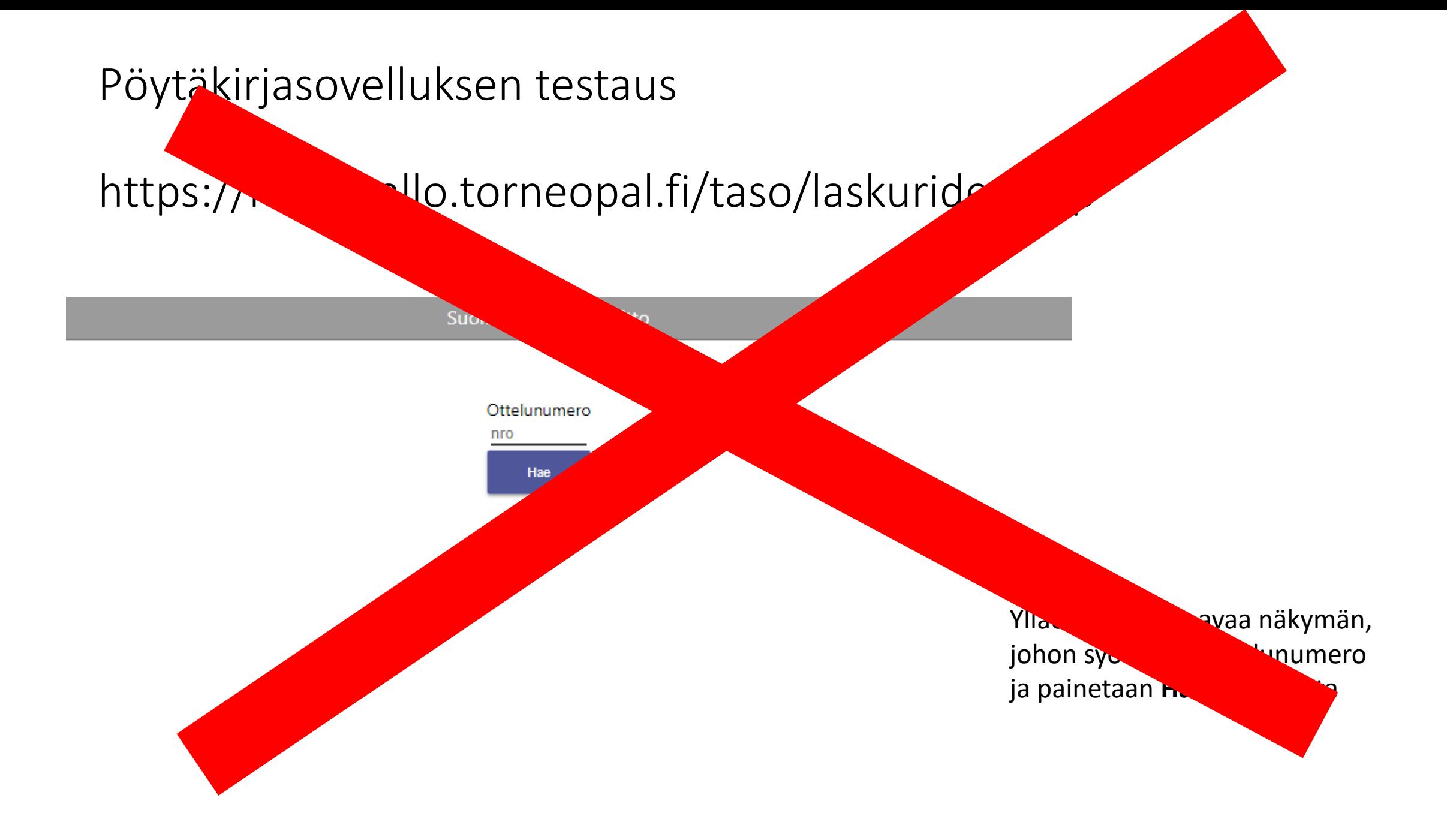

## Demovaiheesta tuotantovaiheeseen

- 19.9. päivitykseen on tuotu käyttäjäpalautteen perusteella täysin uusittu ottelun aloitus
- Lisäksi on tuotu muutamia muita uusia ominaisuuksia:
	- Automaattinen piste myös käytösrangaistuksesta
	- Sovellus valitsee jatkoerien aloittajat automaattisesti
	- Erien ja otteluiden kesto tulee pöytäkirjaan
	- Ottelun lopettamista ennen syötetään katsojamäärä sovellukseen

## Sähköisen pöytäkirjan käyttö

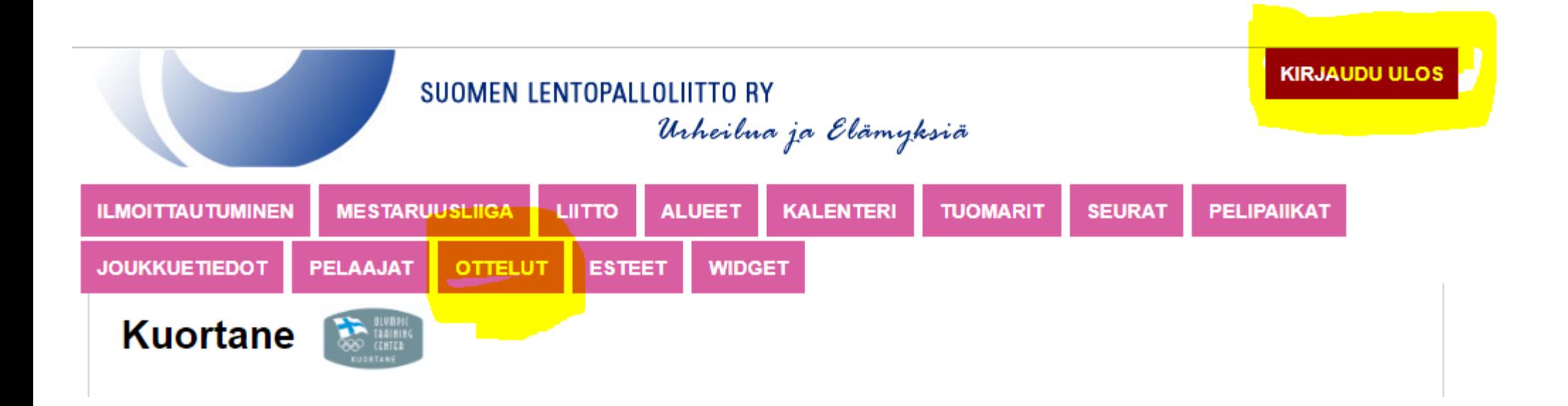

Kirjaudu sisään tulospalvelujärjestelmään joukkuekoodilla

Paina ottelut -painiketta

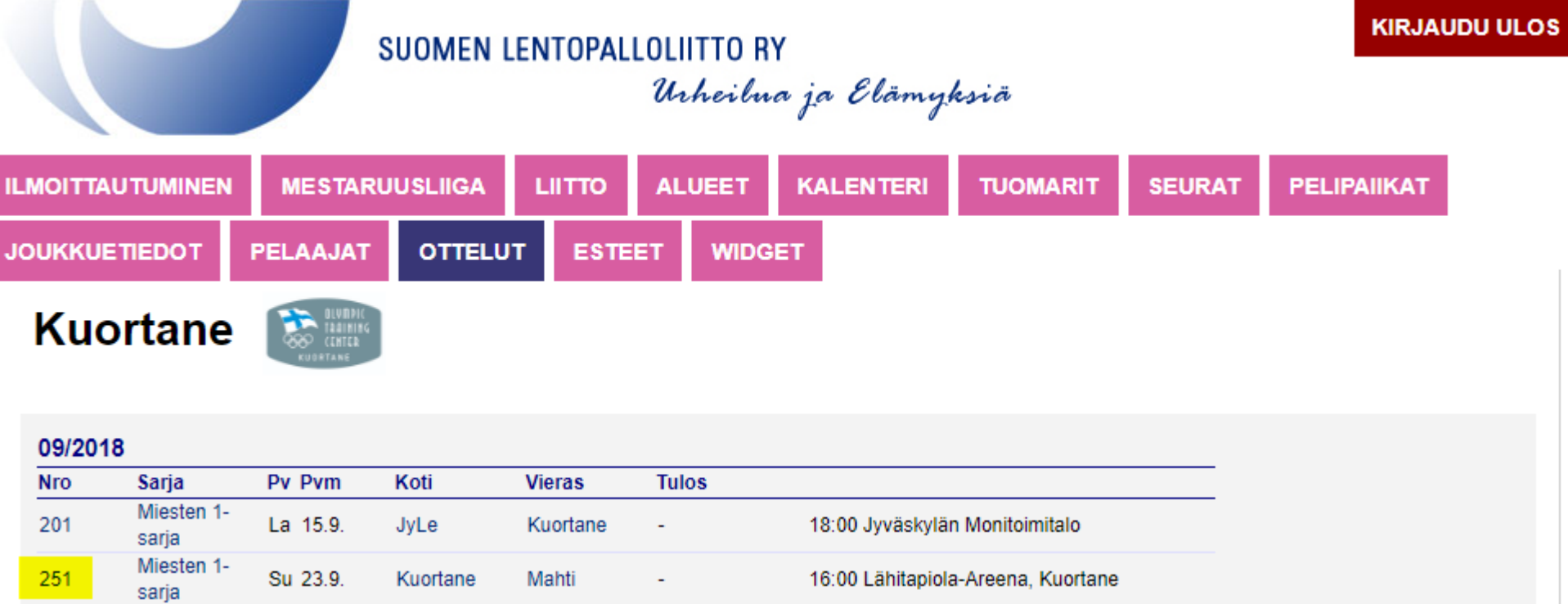

Valitse kirjuroitava ottelu ottelunumeron perusteella

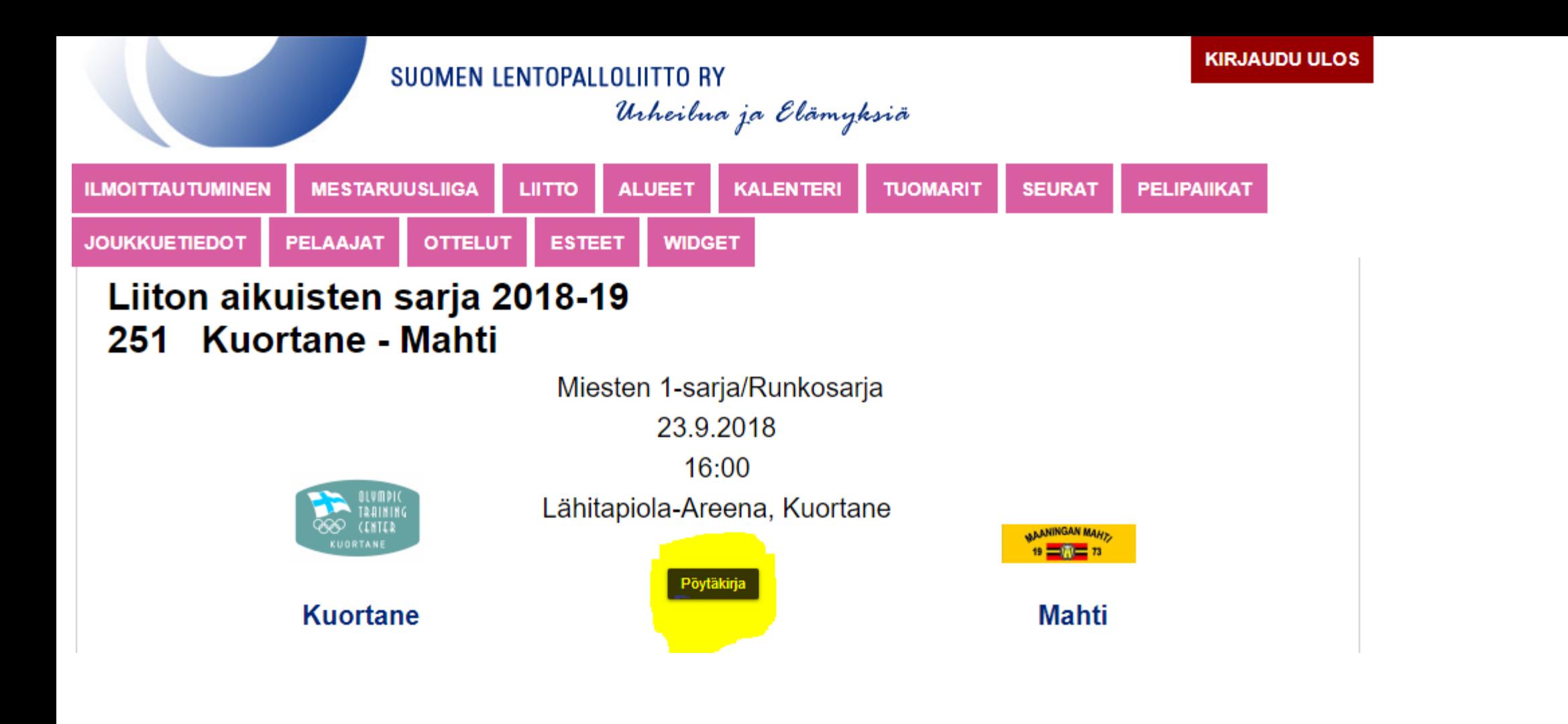

Valitse pöytäkirja -painike

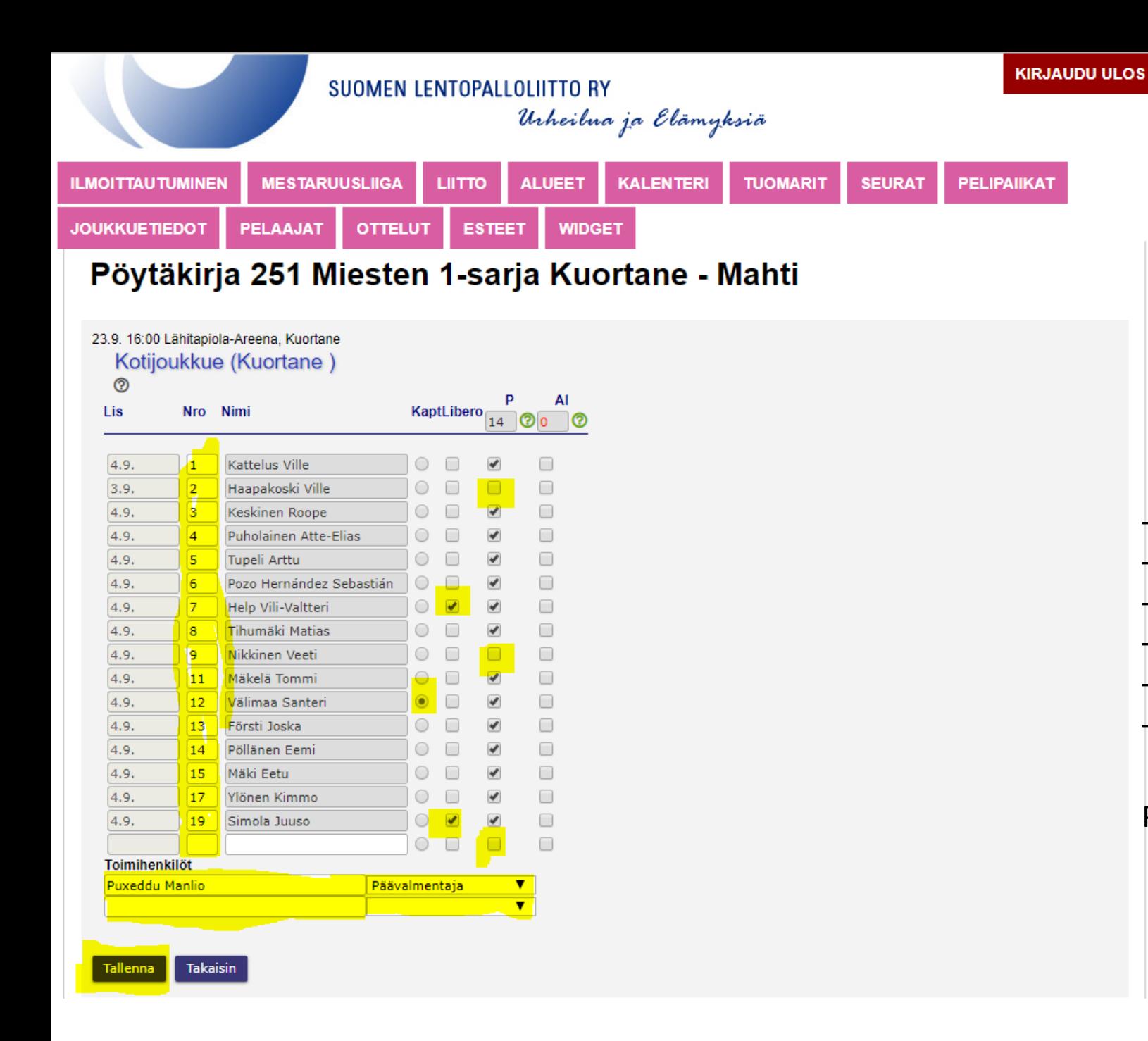

Tarkista vielä:

Tarkista, kotijoukkueen pelaajien lkm (max 14) Tarkista, että pelaajat on numeroitu Tarkista, että liberot on valittu Tarkista, että kapteeni on valittu Tarkista, että kaikki toimihenkilöt ovat nimetty

Paina **Tallenna** –painiketta, jos kaikki on kunnossa

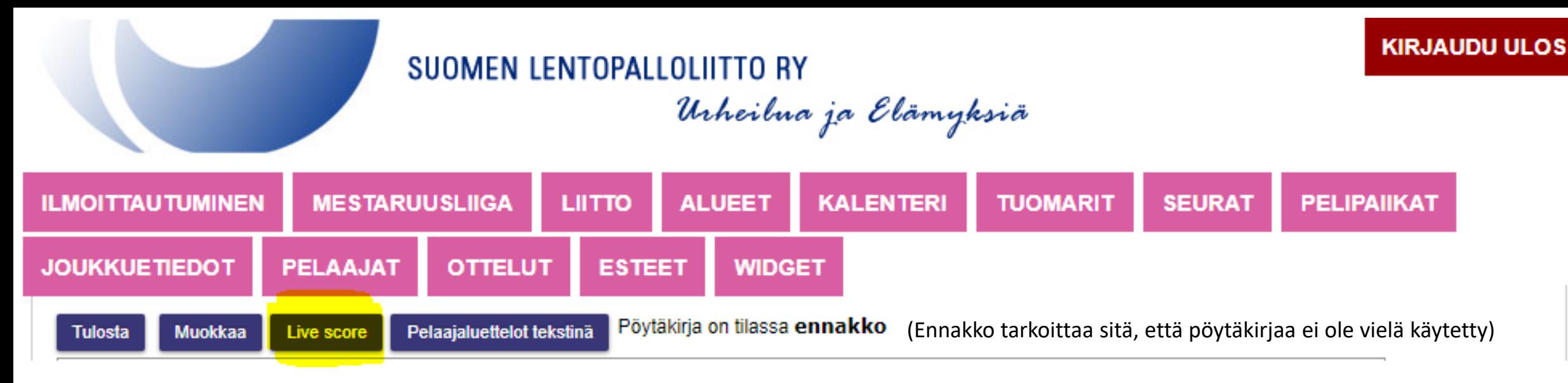

#### **Live score** –painikkeesta pääset sovellukseen. **TÄMÄ ON OIKEA REITTI VIRALLISIIN SARJAPELEIHIN!**

Kirjautumalla joukkuekoodilla, estetään muiden pääsy pöytäkirjaan.

(demoversio oli toisin (selain + ottelunro), koska sen tavoitekin on, että mahdollisimman moni pääsee helposti tutustumaan sovellukseen)

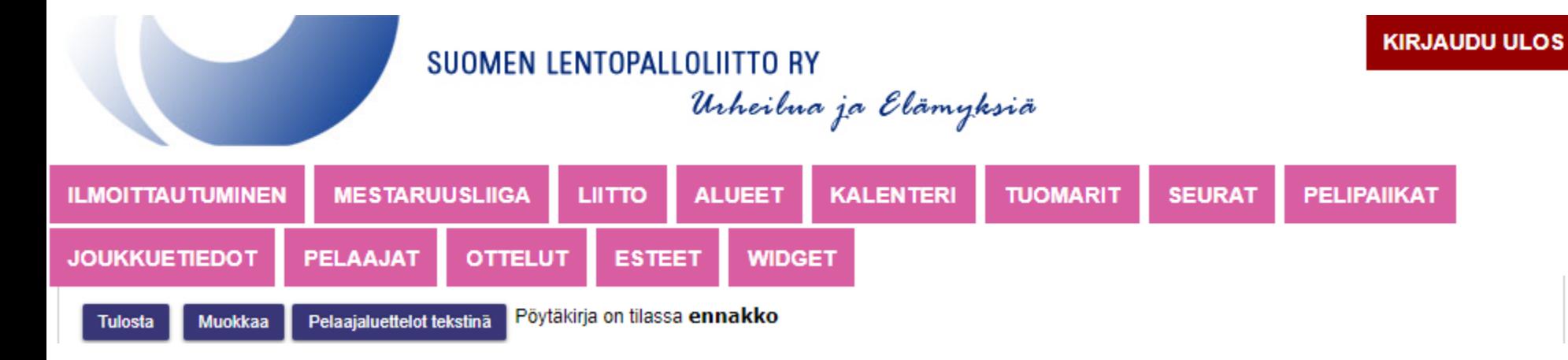

**Live score** –painike tulee näkyviin **pelipäivänä**, joten näkymästä, josta se puuttuu, ei kannata hämmentyä, paitsi pelipäivänä.

Testi-sarja 2107<br>19.9. 01:00

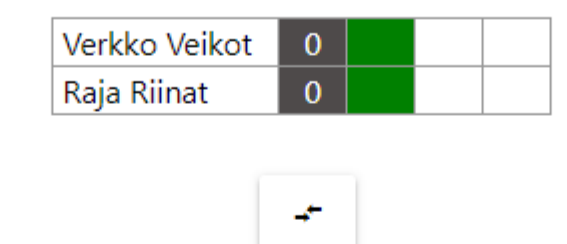

Erä

1

 $0 - 0$ 

Aloita erä

 $\sqrt{\phantom{a}}$  Korjaus

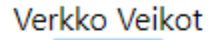

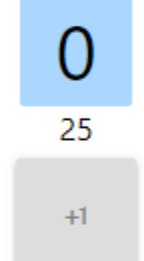

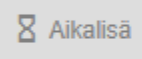

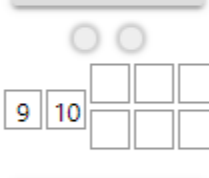

<> Vaihto

 $\bullet$  Rike

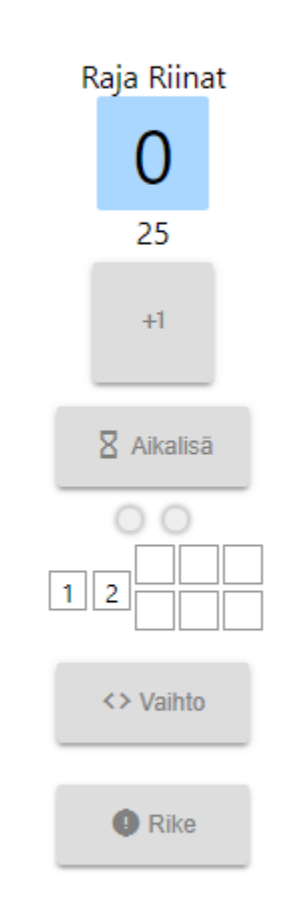

Ensimmäinen tehtävä on aloittavan joukkueen ja joukkueiden aloituskuusikon määrittäminen.

(Liberot on määritelty jo pelaajaluettelossa.)

**Aloita erä** –painike.

#### Päätä ottelu

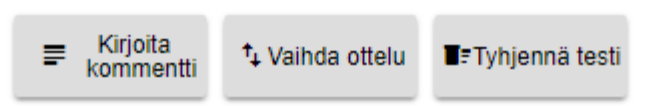

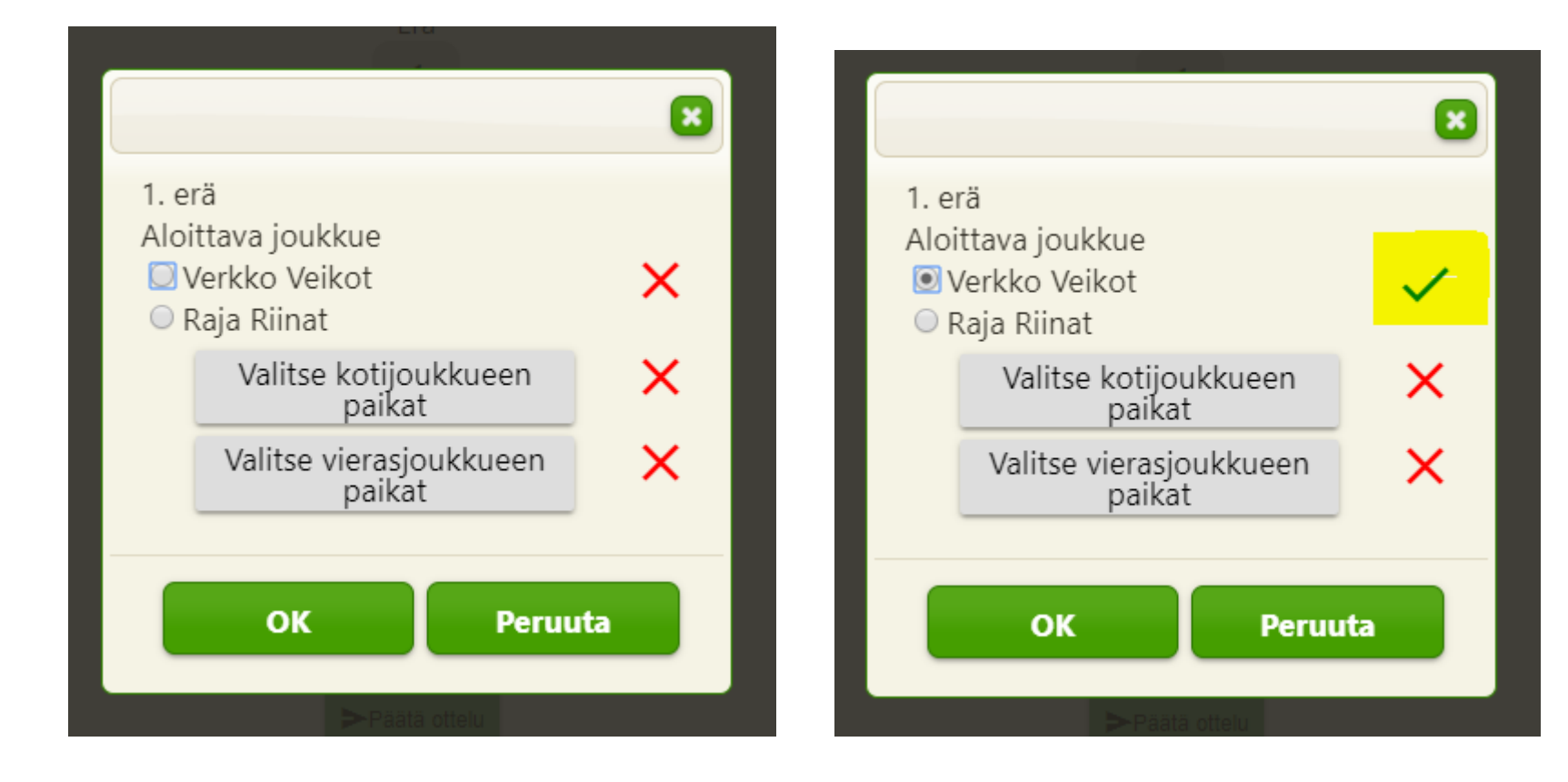

Aukeaa valikko, jossa ensin valitaan aloittava joukkue tuomarin arvonnan perusteella klikkaamalla Verkko Veikot tai Raja Riinat

Valinnan jälkeen punainen rasti vaihtuu vihreäksi oikein merkiksi.

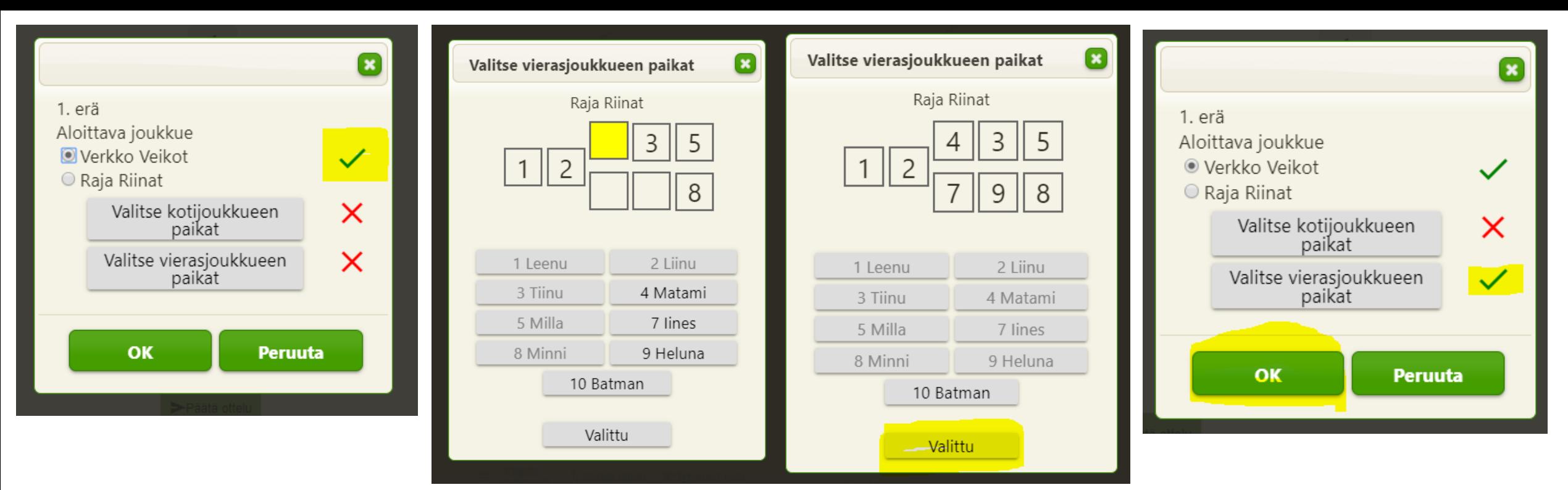

Tämän valitaan ensin aloitusjärjestyslipukkeen tuonut joukkue  $\rightarrow$  Tässä valitse vierasjoukkueen paikat

Aloitusseitsikko valitaan 1. paikalta lähtien, kiertäen aina 6. paikalle saakka. Paina pelaaja, joka aloittaa 1. paikalta, sitten 2. paikka jne. **Valittu** –painikkeella vahvistetaan valinnat.

Mikäli olet vahingossa painanut väärän pelaajan väärälle paikalle, niin voit vaihtaa pelaajaa koskettamalla sitä kuusikon pelaajaa, jonka haluat vaihtaa.

Mikäli liberot puuttuvat tästä näkymästä, pitää ne käydä valitsemassa joukkueluetteloon, koska liberot tulee automaattisesti joukkueenjohtajan valintojen perusteella tulospalvelusta.

Tämän jälkeen 'valitse vierasjoukkueen paikat' –painikkeen punainen rasti muuttuu vihreäksi oikein merkiksi

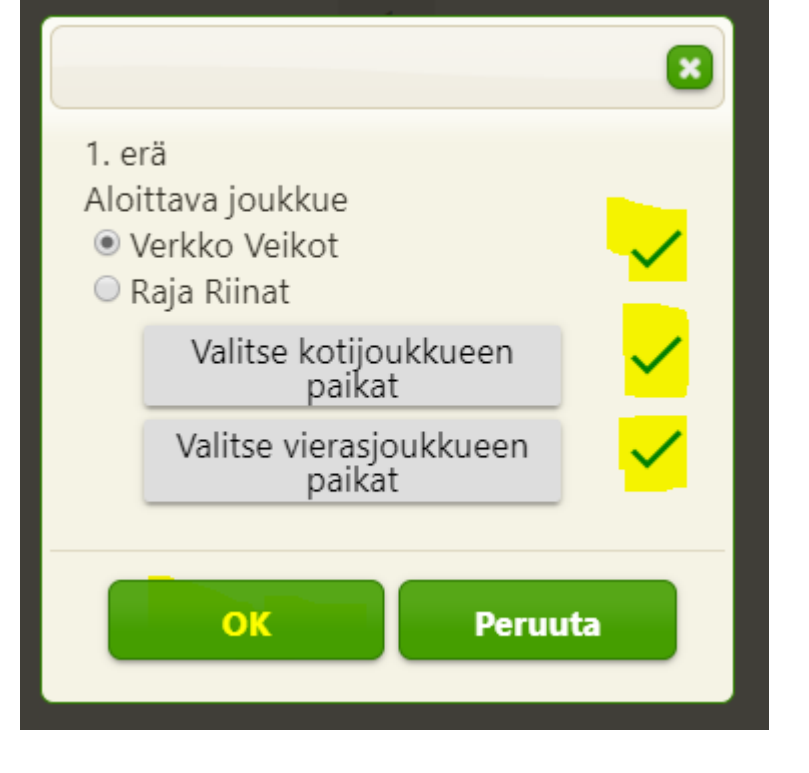

Edellisen sivun toimenpiteet tehdään kummallekin joukkueelle

#### Tämän jälkeen **ODOTA** pelin alkua

Kun tuomari viheltää pilliin ensimmäisen syötön merkiksi, paina OK –painiketta.

Tällöin käynnistyy kello ja erän keston mittaaminen

# Yleisnäkymä sovelluksesta

Testi-sarja 2107 11.9. 01:00

tässä näkymässä ratkaisu.

0

25

 $+1$ 

**X** Aikalisä

 $\circ$ 

<> Vaihto

 $9 | 10 | 13$ 

**O** Rike

 $6 \, | \, 8$ 

**Keltainen** pieni piste kertoo erän aloittavan joukkueen.

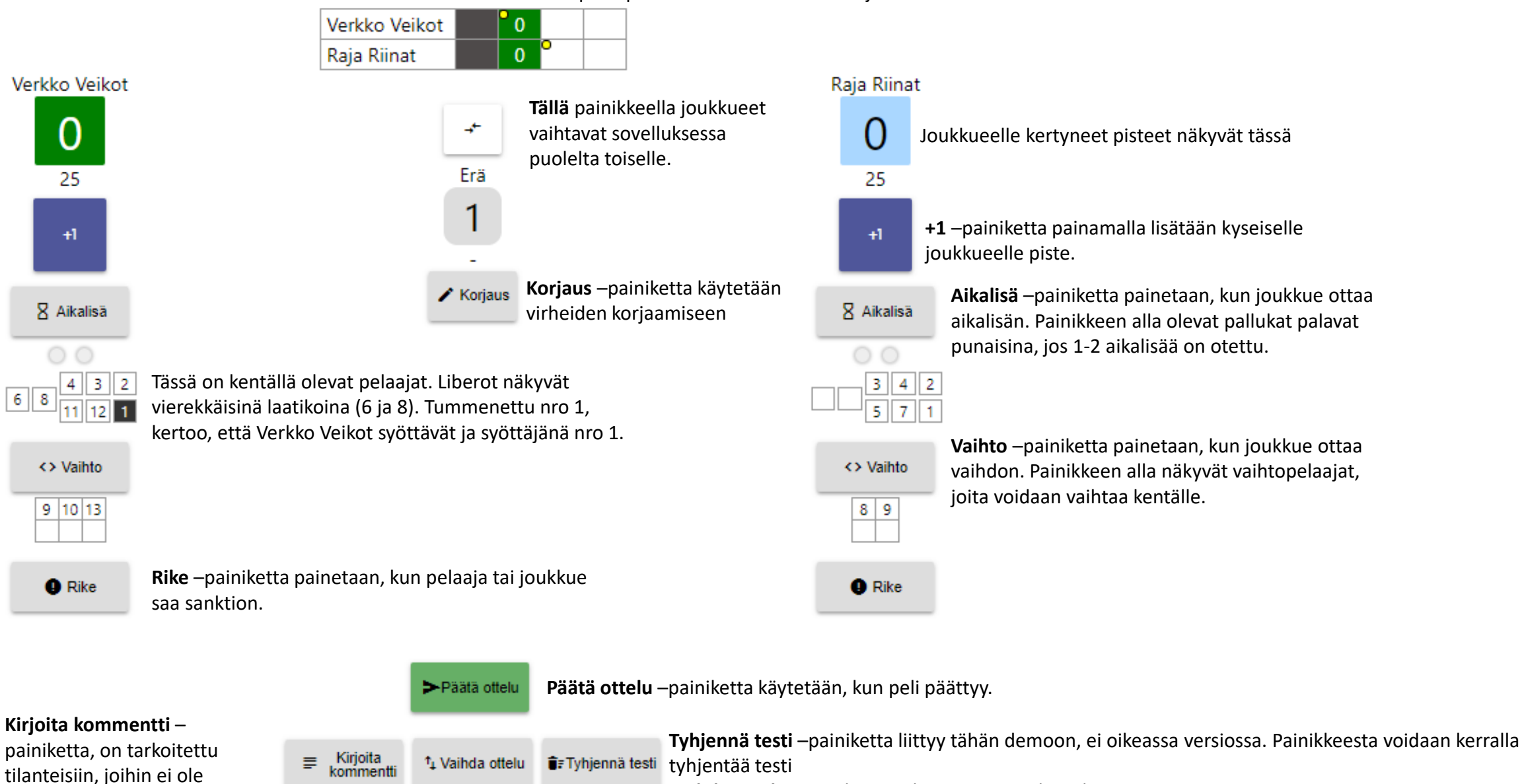

**Vaihda ottelu** –painiketta ei käytetä tässä yhteydessä.

#### Testi-sarja 2107 11.9. 01:00

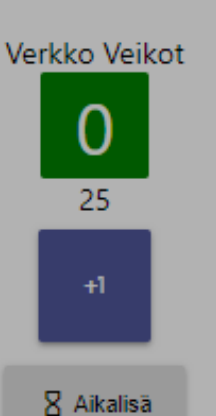

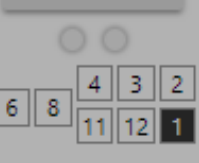

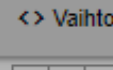

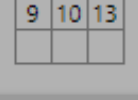

**O** Rike

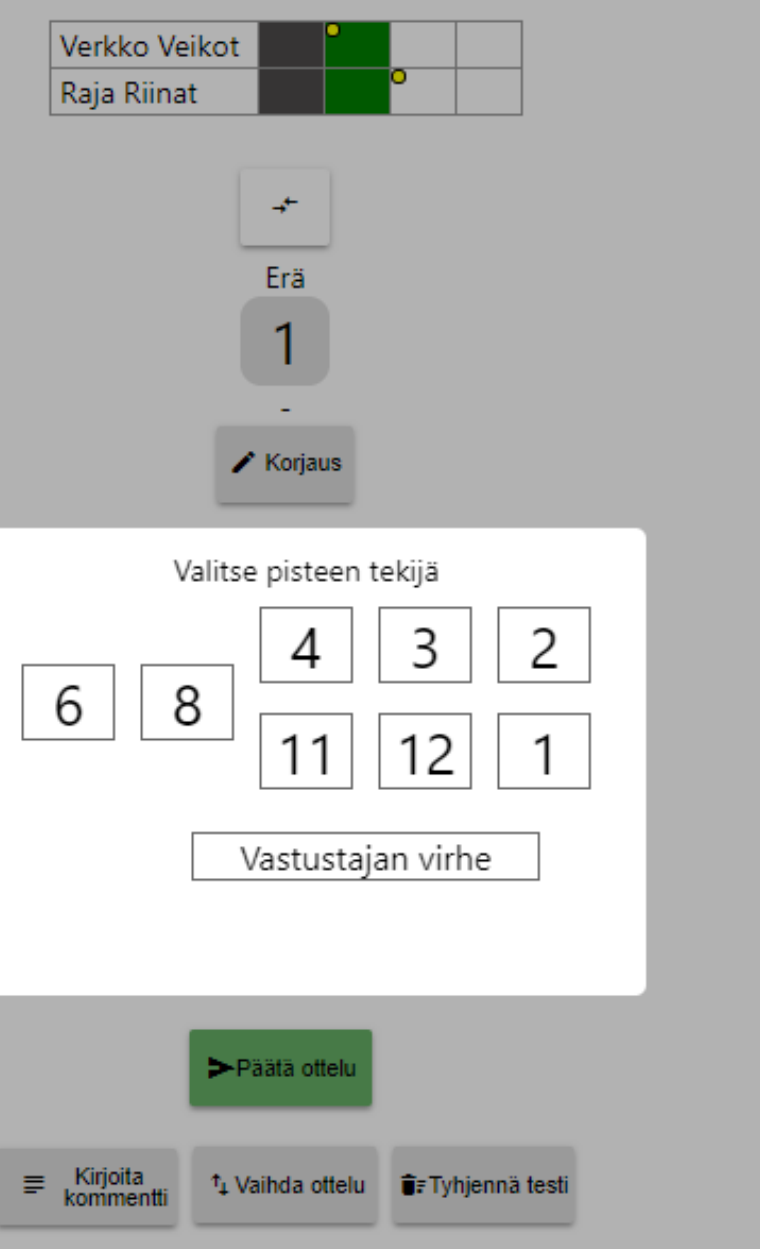

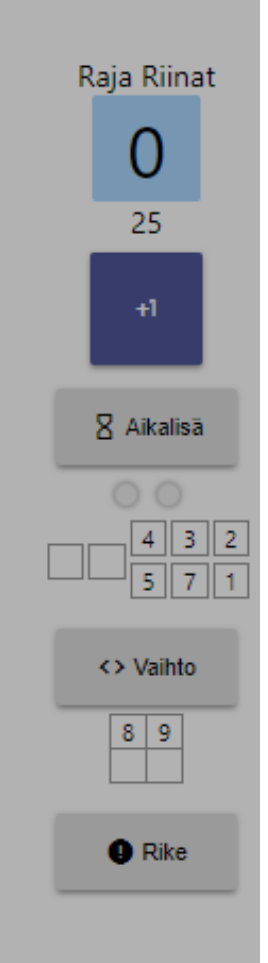

Sinisistä **+1** painikkeesta aukeaa näkymä, josta valitaan pisteen tekijä.

Paina pisteentekijän numeroa tai jos kysymyksessä on vastustajan virhe, paina sitä.

Joukkueelle kirjautuu piste ja julkisessa logissa näkyy pisteen tekijä ja tilanne.

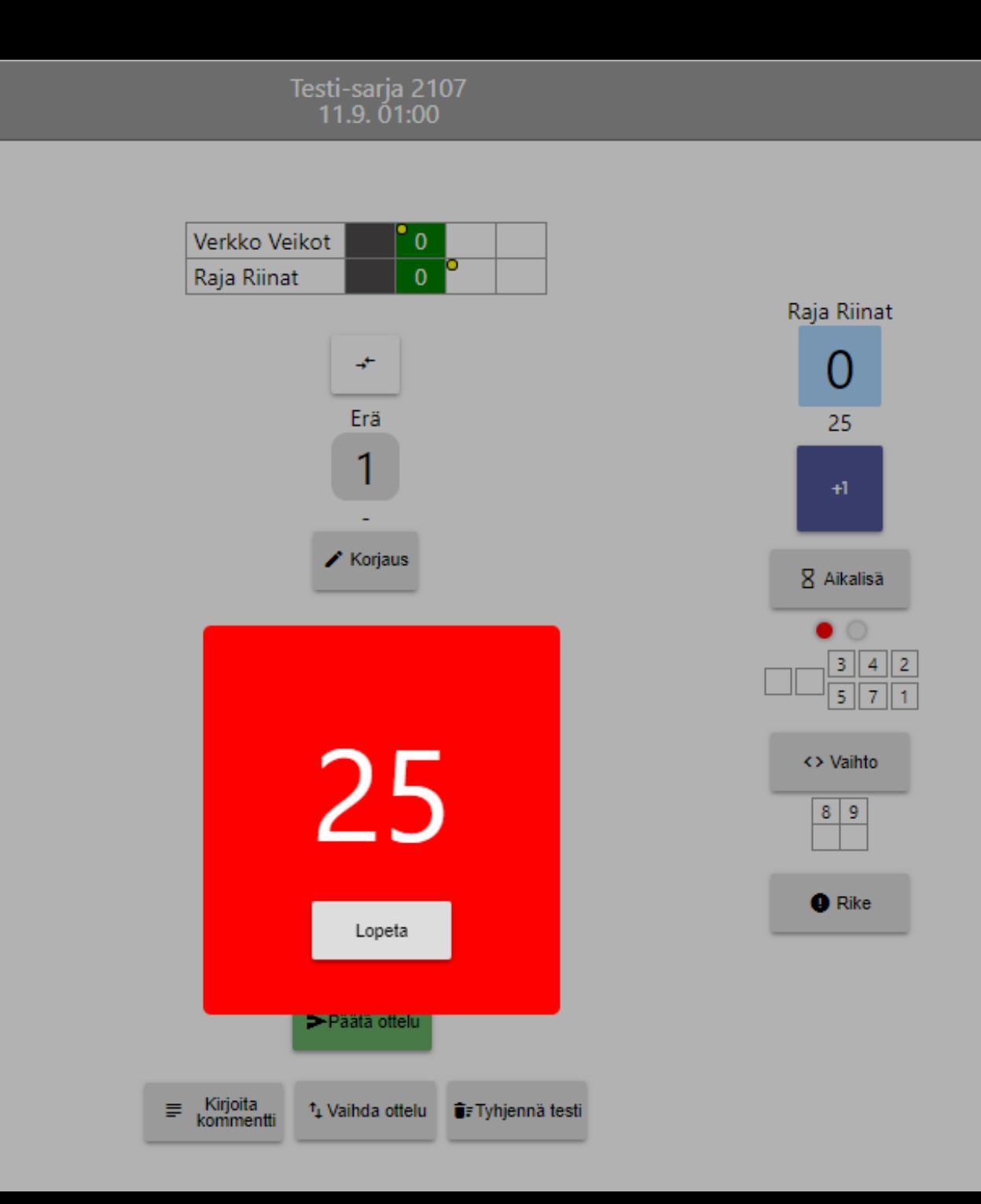

Verkko Veikot

 $\mathbf{0}$ 

25

8 Aikalisä

<> Vaihto

 $9 | 10 | 13$ 

 $\bullet$  Rike

 $68$ 

 $4 3 2$ 

 $11$   $12$   $1$ 

**Aikalisä** -painikkeesta syttyy punainen pallukka osoittamaan, että yksi aikalisä on käytetty. Lisäksi kello juoksee ruudussa 30 sek.

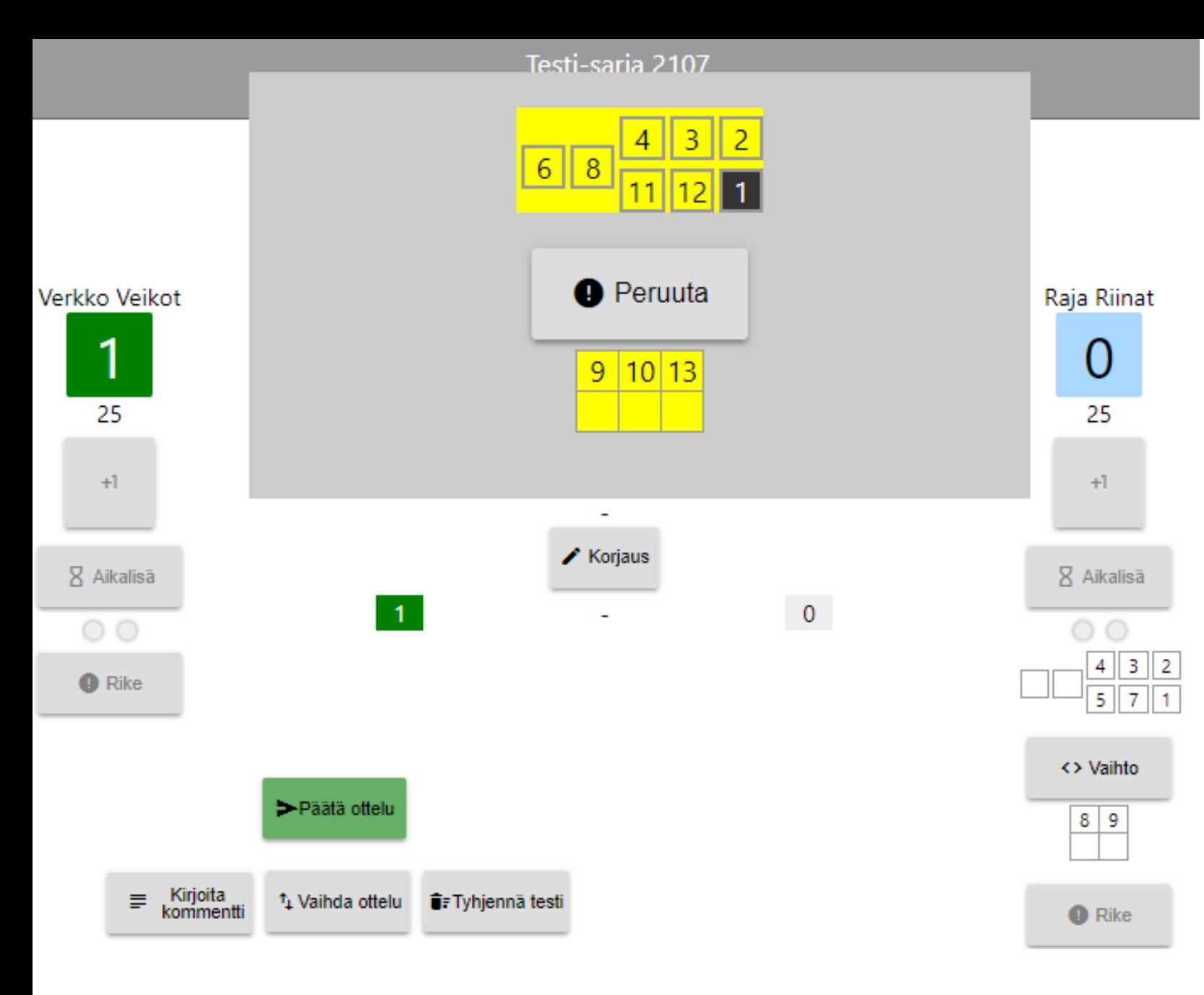

Vaihto –painike avaa tämän näkymän, josta valitaan kentältä lähtevä pelaaja (4) ja kentälle tuleva pelaaja (9)

Valittu pelaaja värjäytyy vihreäksi

### Viesti osoitteesta lentopallo.torneopal.fi

Suoritetaanko vaihto ulos 4 sisään 9?

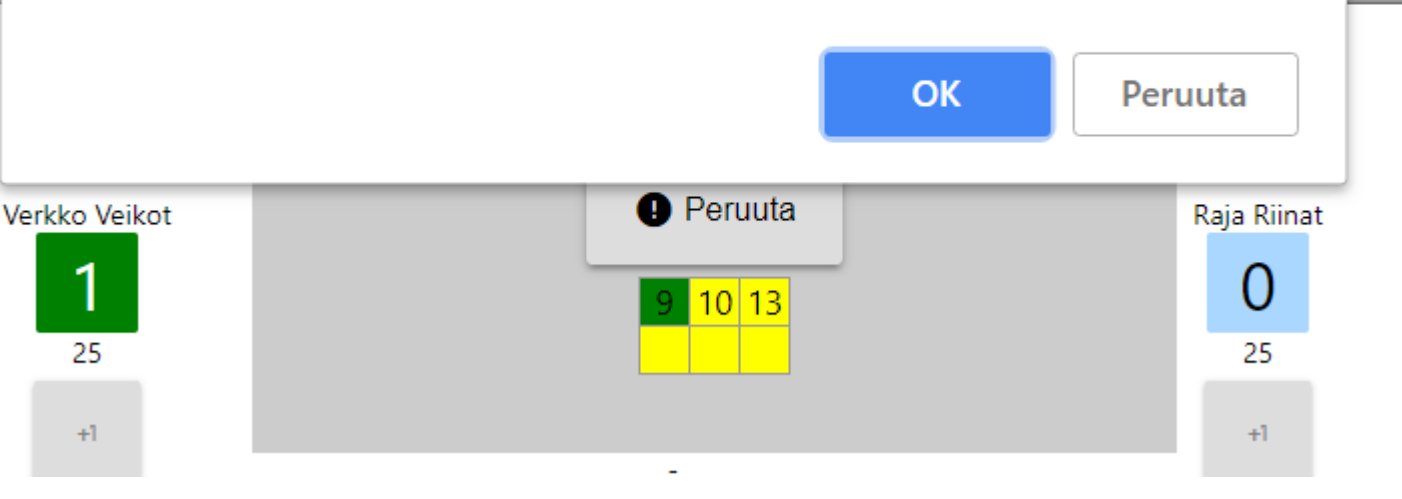

Sovellus pyytää vielä vahvistamaan vaihdon. OK  $\rightarrow$  eteenpäin.

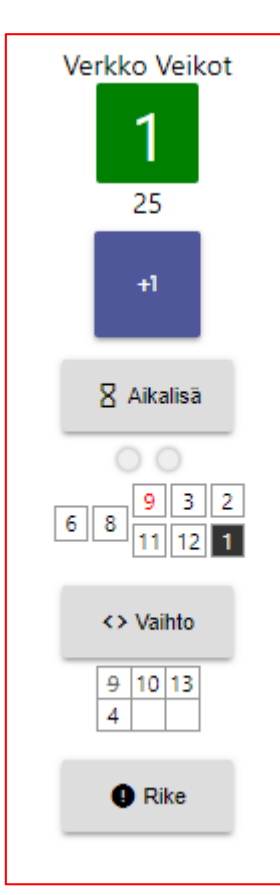

н

Vaihdon jälkeen kentälle Vaihdettu pelaaja (9) näkyy Punaisena

Vaihto –painikkeen alla näkyy kenen tilalle nro 9 on vaihdettu (4).

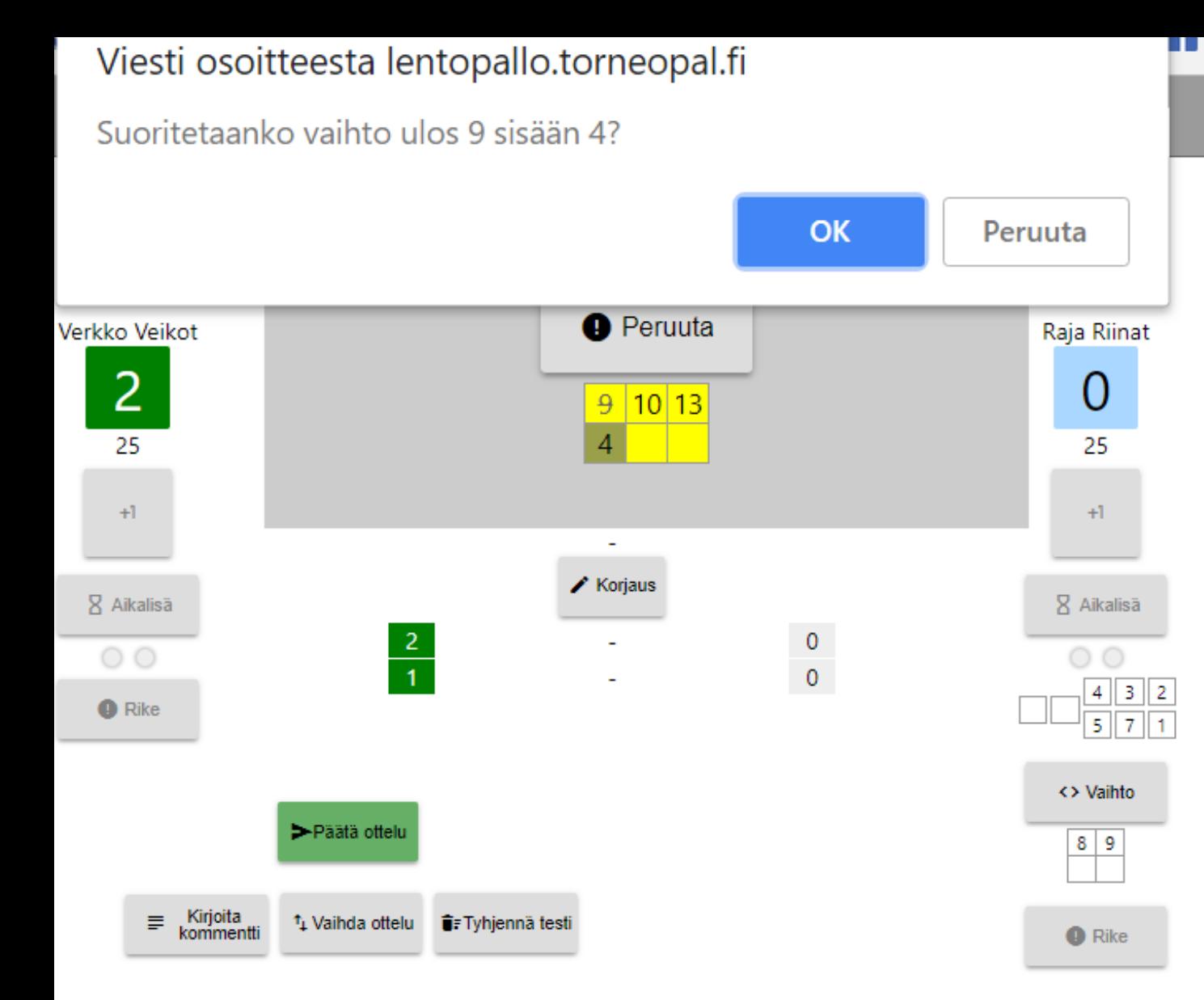

Jos nro 9 halutaan vaihtaa takaisin, pois kentältä, sovellus ei reagoi muihin kuin 4 numeroa painettaessa. (sääntöjen mukaan ainoa pelaaja, joka nro 9 tilalle voidaan vaihtaa on nro 4)

Tämän jälkeen voi vaihdon hyväksyä.

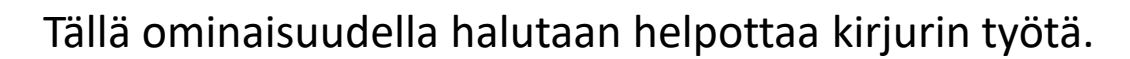

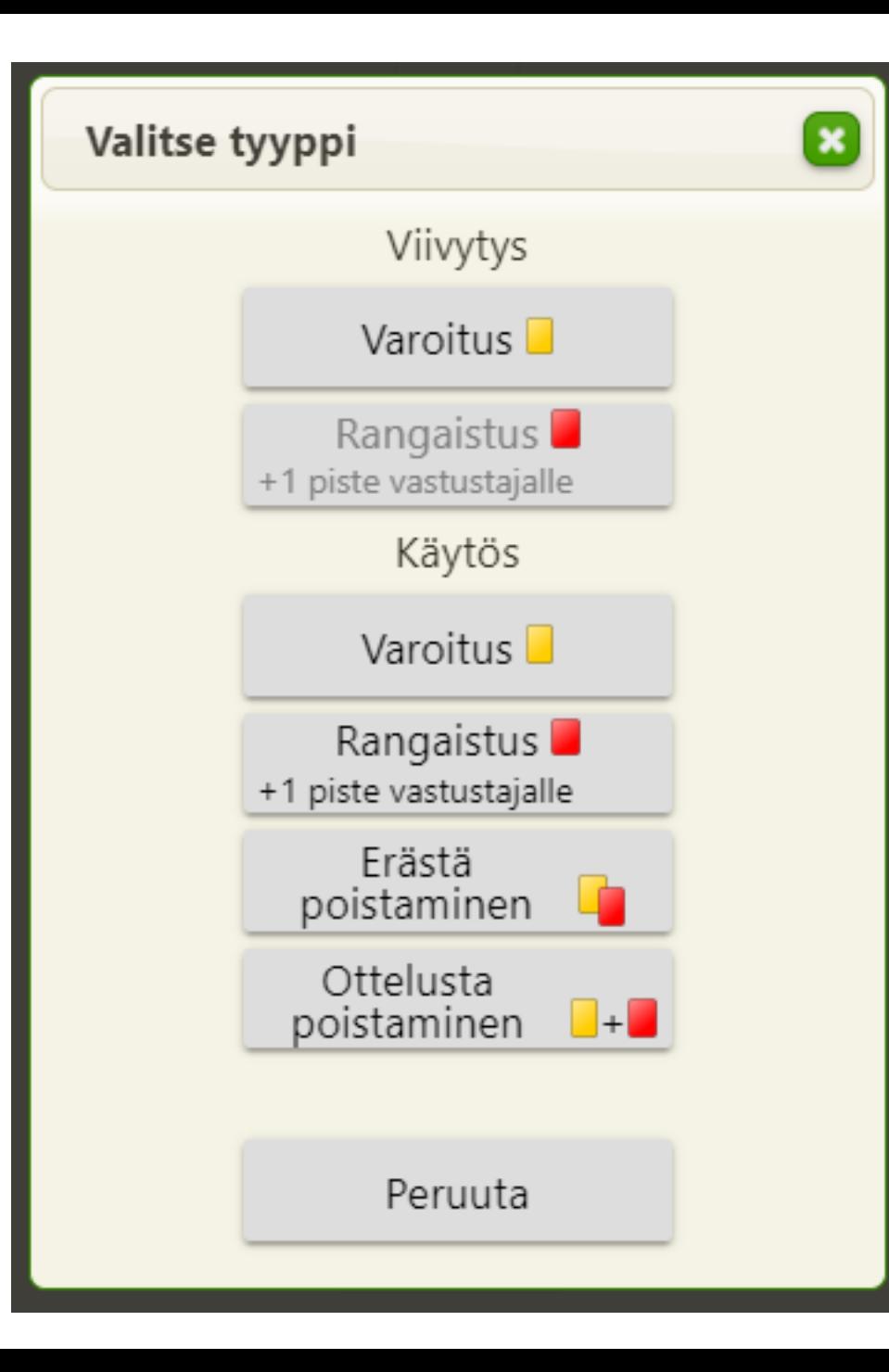

**Rike** –painike avaa näkymän, jossa on eri sanktioita.

**Viivytys** rangaistusta (punainen kortti) ei voi sääntöjen mukaan antaa,ennen kuin on annettu varoitus (keltainen kortti), siksi viivytyksen rangaistus -painike ei ole aktiivinen. Kun tuomari on antanut kerran viivytyksestä varoituksen, niin varoitus painike ei ole enää aktiivinen, seuraava vaihtoehto on rangaistus. Sovellus lisää tämän pisteen automaattisesti vastustajalle.

**Käytös** sanktion osalta sovellus avaa vaihtoehtoa painettaessa ikkunan, josta valitaan rangaistu pelaaja tai toimihenkilö. Rangaistu henkilö tulee näkyviin julkiseen logiin, sekä rike –painikkeen alapuolelle. Käytös rangaistus tuo automaattisesti pisteen vastustajalle.

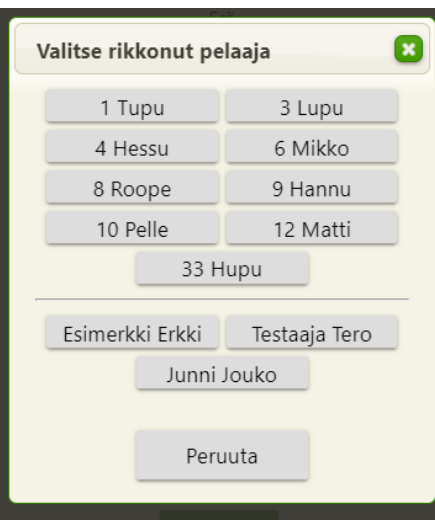

### **Erästä poistaminen** tai **ottelusta poistaminen** eivät tuo automaattista pistettä sovelluksen toimesta. Näissä rangaistuksissa kirjurin tulee kysyä toimintaohjetta tuomarilta (lisätäänkö piste vastustajalle) ja toimia ohjeen mukaisesti

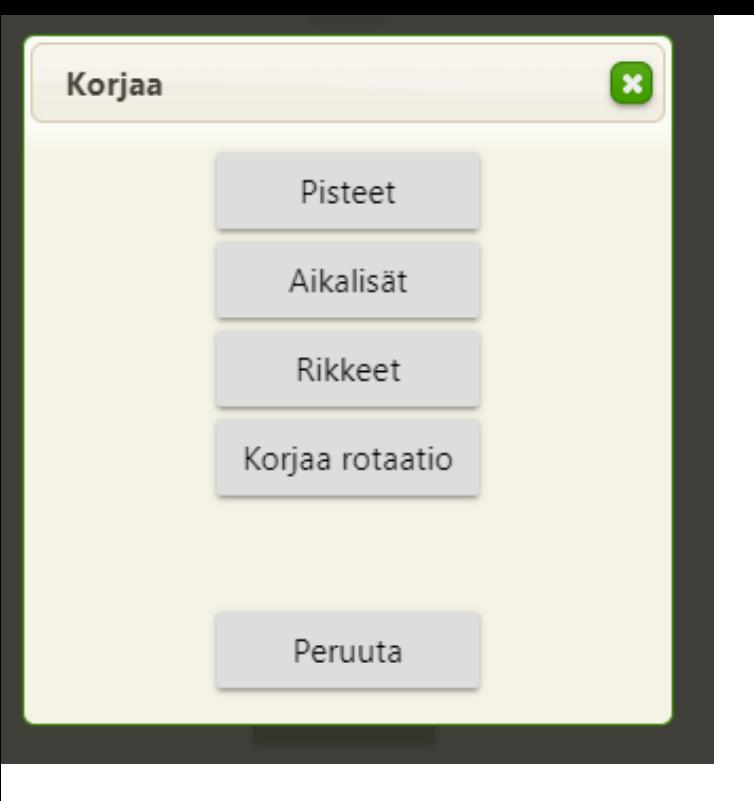

Korjaus –painike avaa viereisen näkymän, jossa on korjausta odottava toiminto.

**Pisteet** – avaan näkymän, josta pääset poistamaan viimeksi merkityn pisteen. Luonnollisesti voit poistaa myös useamman pisteen.

**Aikalisät** – avaa näkymän, josta voit poistaa virheellisen aikalisän

**Rikkeet** –avaa näkymän, josta voit poistaa viimeisen rikkeen

**Korjaa rotaatio** –toimintoa käytetään, jos vahingossa lukee väärin aloitus järjestyslipukkeen, mutta ennen pelin alkamista joukkueiden saapuessa kentällä havaitsee virheensä.

**Peruuta** –painikkeesta palautuu takaisin pöytäkirjaan.

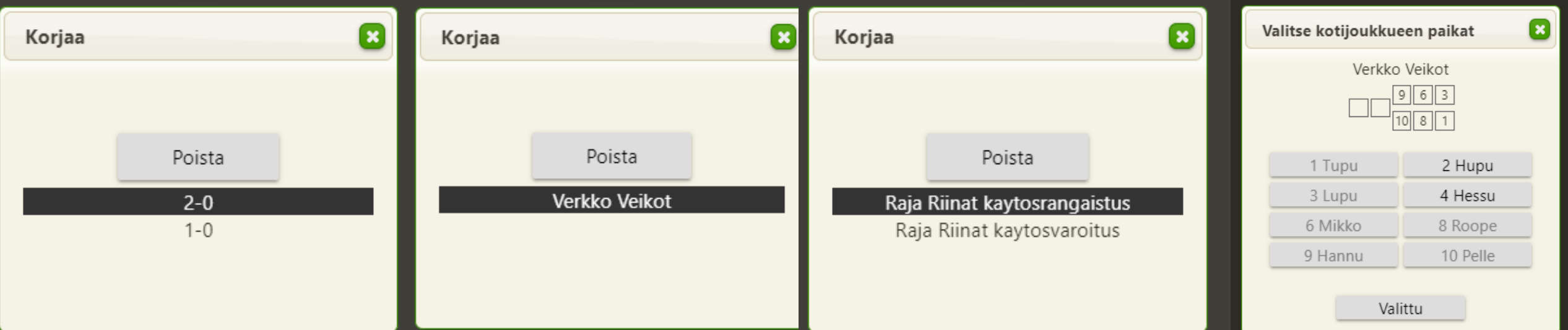

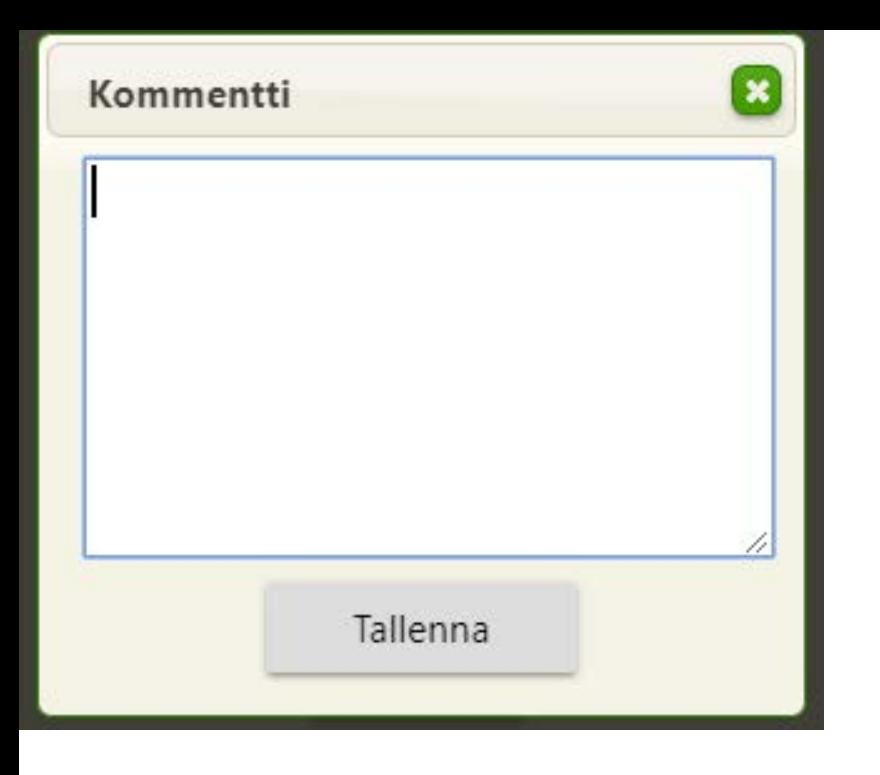

Sovellus halutaan tietoisesti pitää mahdollisimman yksinkertaisena.

Lentopallopelissä voi tapahtua sellaisia asioita, joihin sovelluksen varsinaiset toiminnot eivät ratkaise. Tämmöisiä tapauksia varten on **kommentti** –laatikko, johon voidaan kirjata tapahtunut. Tämän jälkeen tehdään tarvittavat toimenpiteet pöytäkirjan toiminnallisuuksilla.

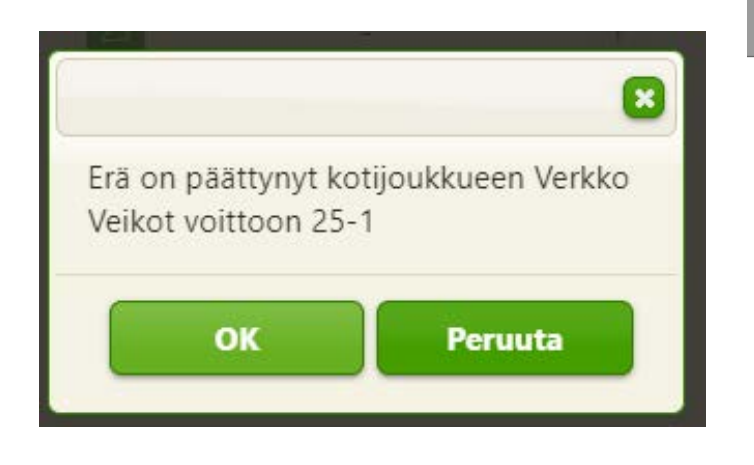

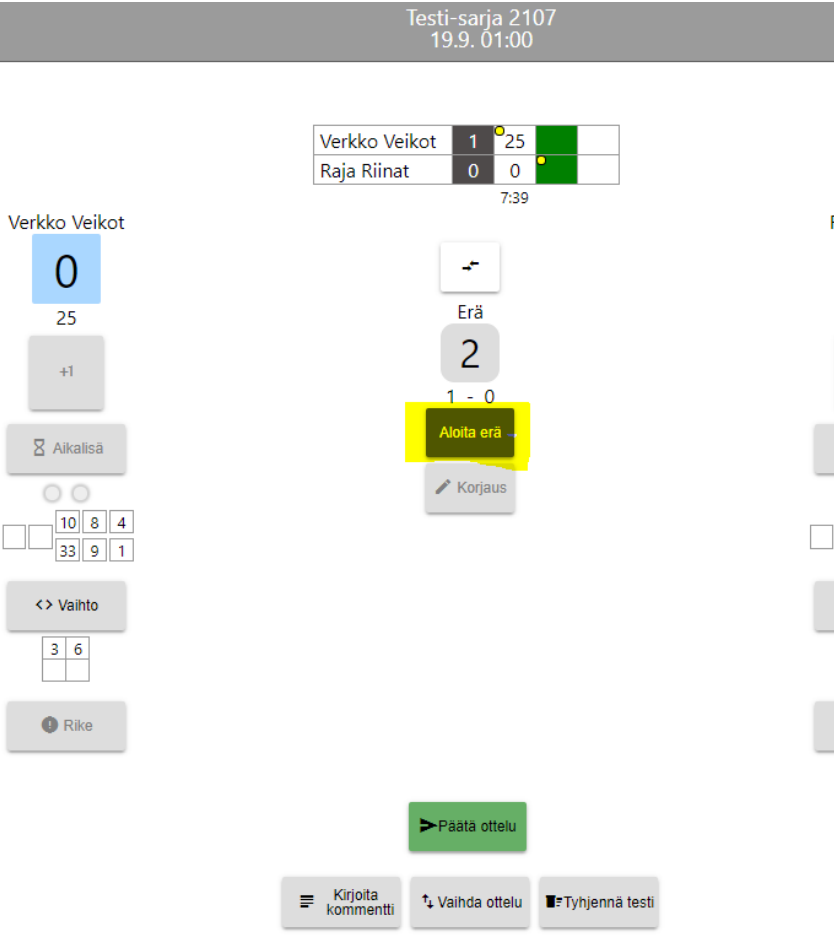

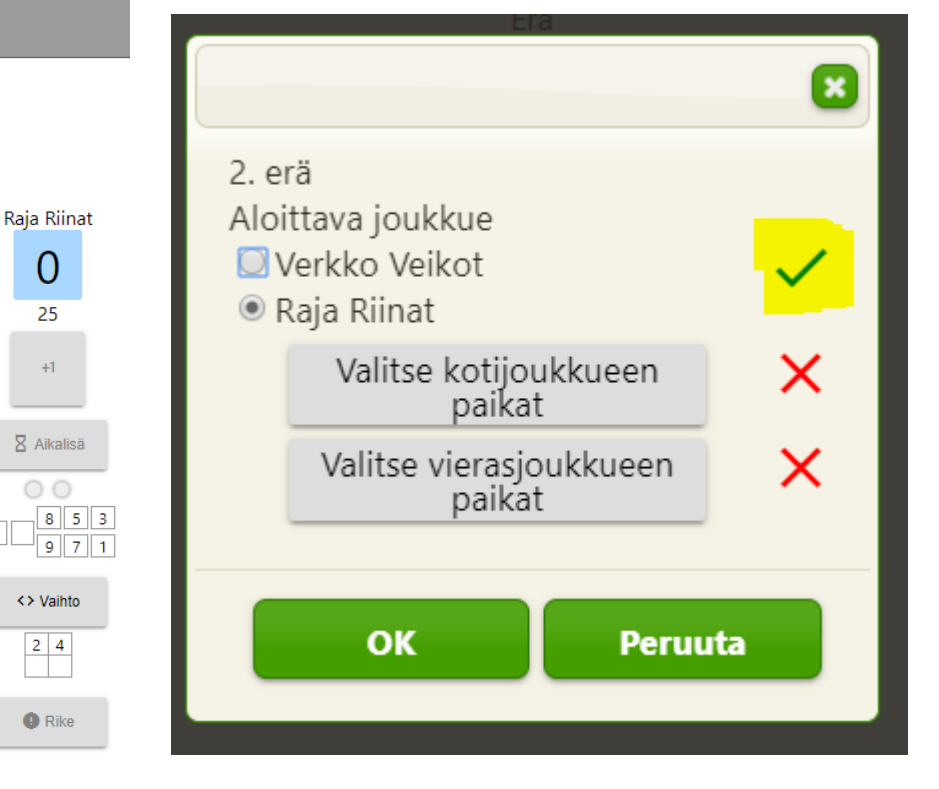

Erän päättyessä sovellus pyytää vielä vahvistusta erän lopputuloksesta.

Seuraava erä käynnistetään Aloita erä -painikkeesta

Sovellus valitsee automaattisesti seuraavan erän aloittavan joukkueen.

Tämän jälkeen koti- ja vierasjoukkueiden paikkojen valinnat ja kirjurointi jatkuu

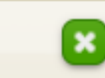

Ottelu on päättynyt kotijoukkueen Α Verkko Vejkot vojttoon. Haluatko päättää ottelun ja kirjata lopputuloksen 2 - 0? Et voi muokata tulosta tämän jälkeen. Kotijoukkue tekee protestin □ Vierasjoukkue tekee protestin Katsojia:

OK **Peruuta**  **Päätä ottelu** –painike avaa viereisen näkymän. Se kertoo ottelun voittajan, Kysyy haluatko päättää ottelu 2-0. Et voi muokata tulosta tämän jälkeen.

Lisäksi tässä vaiheessa tulee merkitä rasti ruutuun, jos koti- tai vierasjoukkue haluaa jättää protestin ottelusta. Jos rasti merkitään, lähtee protestin tehneen joukkueen yhteyshenkilölle sähköpostiin kaksi tuntia pelin jälkeen linkki, josta joukkue pääsee kirjoittamaan protestin.

Lisäksi sovellus kysyy ottelun katsojamäärän